# Advanced Health Portal User Guide

### Registering

Please visit https://www.visibiledi.com/advancedhealth/Home/Login and register by clicking on the New User link under the login screen:

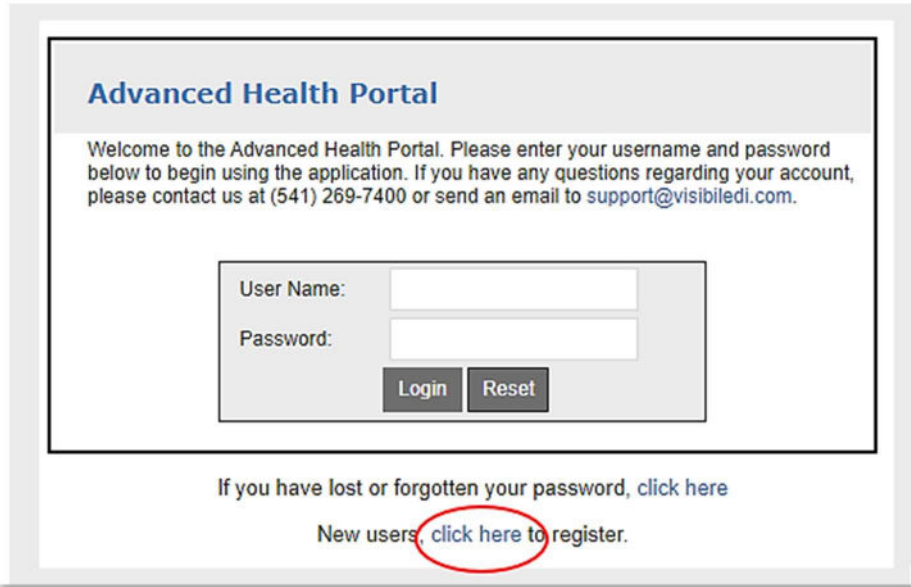

Enter your email and Tax ID (no hyphen). It will ask for your Tax ID and then click the Find button to select your NPI. If you require multiple Tax ID's please put them all on the line, separated by a comma, no spaces and then hit the Find button:

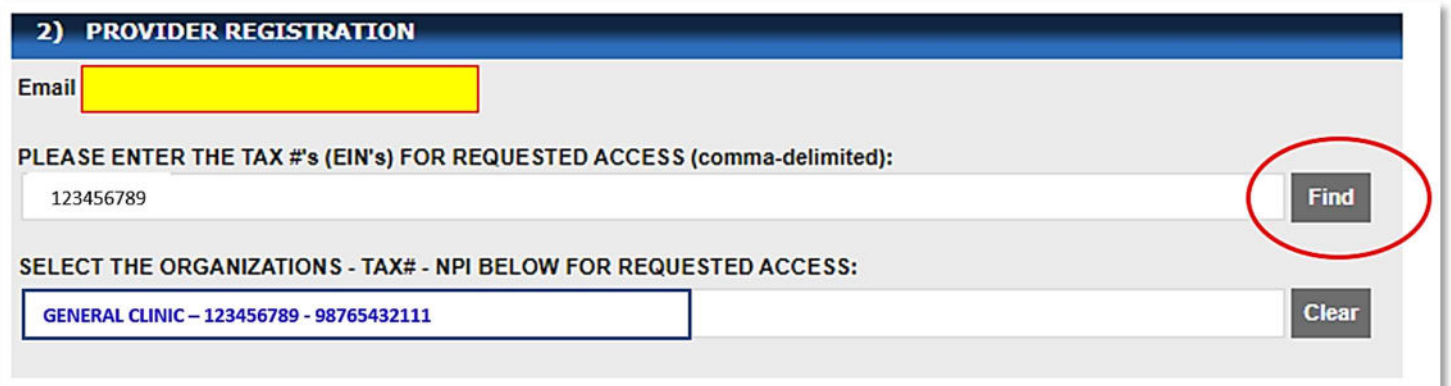

New user requests are accepted within 24 hours. Once the request is approved you should get an email letting you know that your registration is active and you can then look up eligibility, authorizations, claims and download EOB's. If it has been 24 hours and you have not received a confirmation email please do try to log in, it may be that the confirmation email was stopped by a spam filter.

#### \*\*Important\*\*

You must use a Chrome browser when looking up information within the portal. Using any other kind of browser may not show you all of the detail screens.

### Looking up Eligibility

- 1) Click on the Eligibility tab
- 2) Click on Online Inquiry from the Options menu on the left side
- 3) Fill in the search fields with as much or as little information that you have and click the Search button
- 4) If an Eligibility is found and the Termination Date states 'Not Reported' then the member is currently eligible

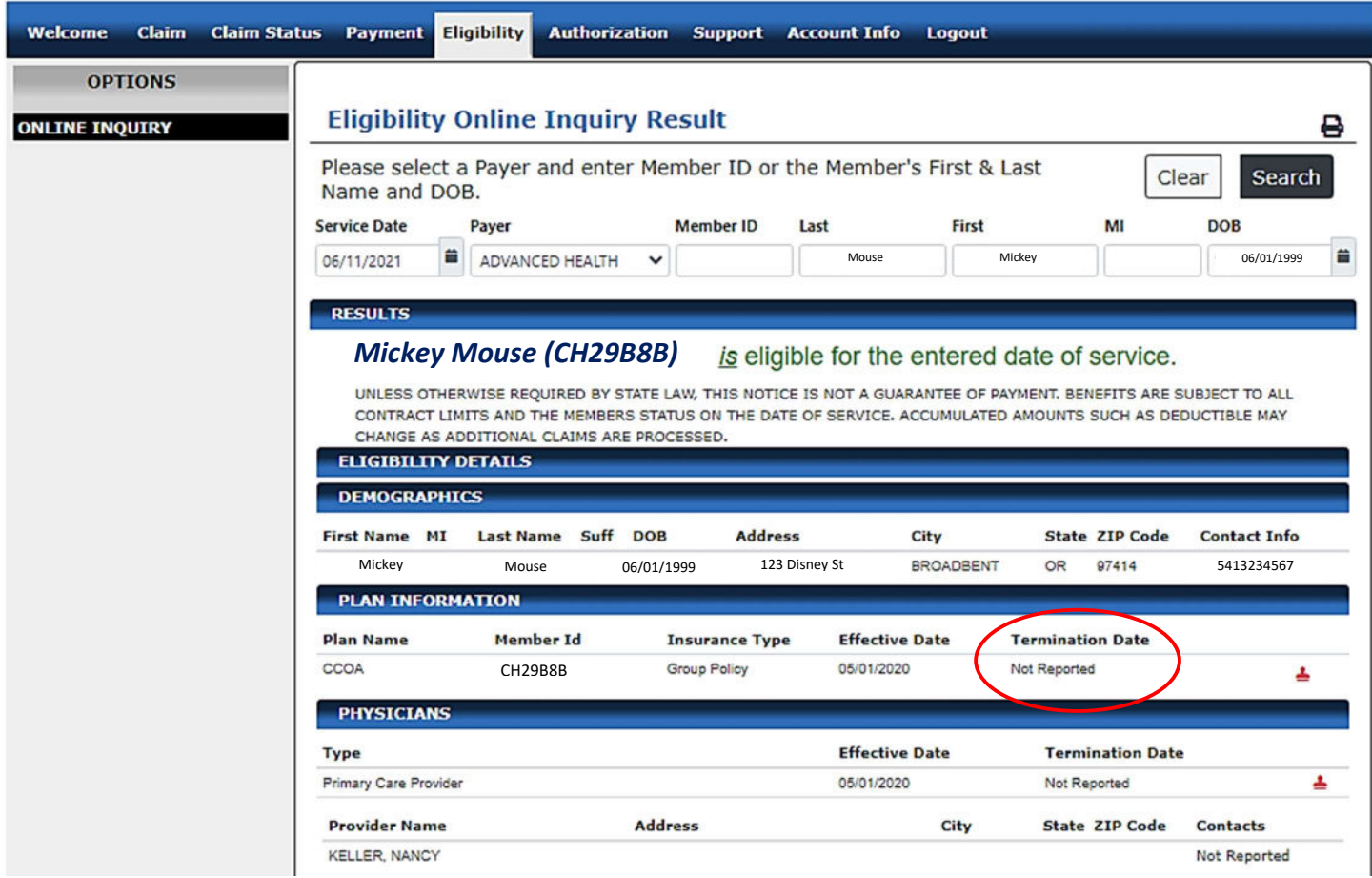

#### Looking up Authorization and Referral requests

- 1) Click on the Authorization tab
- 2) Click on Online Inquiry from the Options menu on the left side
- 3) Fill in the search fields with as much or as little information that you have and click the Search button
- 4) If an authorization is found, clicking the Detail button will show more about the authorization
- 5) A printable PDF can be created by clicking on the PDF button on the upper right of the screen

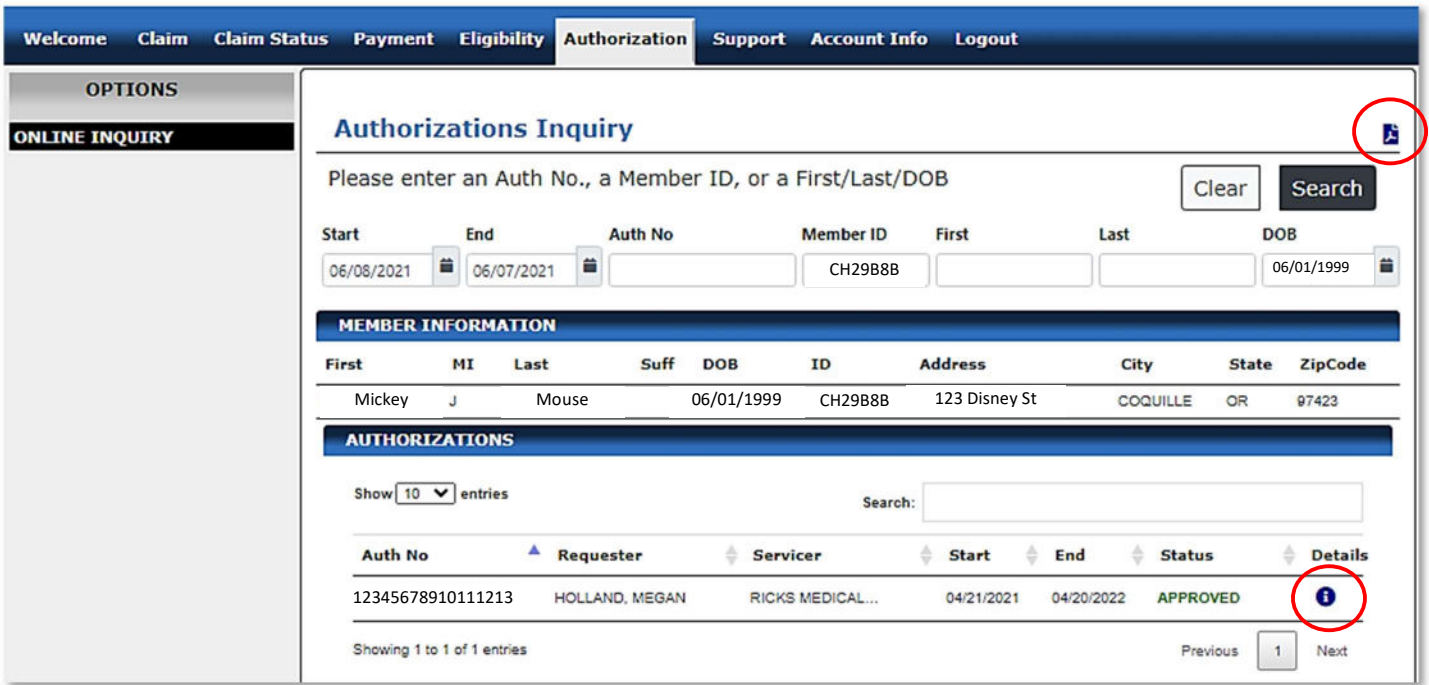

6) Once in the Detail screen of an authorization, click the Back button to return to the search

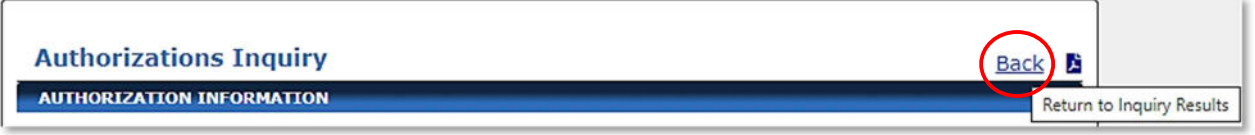

## Looking up Claim Status

- 1) Click on the Claim Status tab
- 2) Click on Online Inquiry from the Options menu on the left side
- 3) Fill in the search fields with as much or as little information that you have and click the Search button
- 4) If a claim is found, clicking on the blue button at the end of a line will show the Claim/Payment Detail View

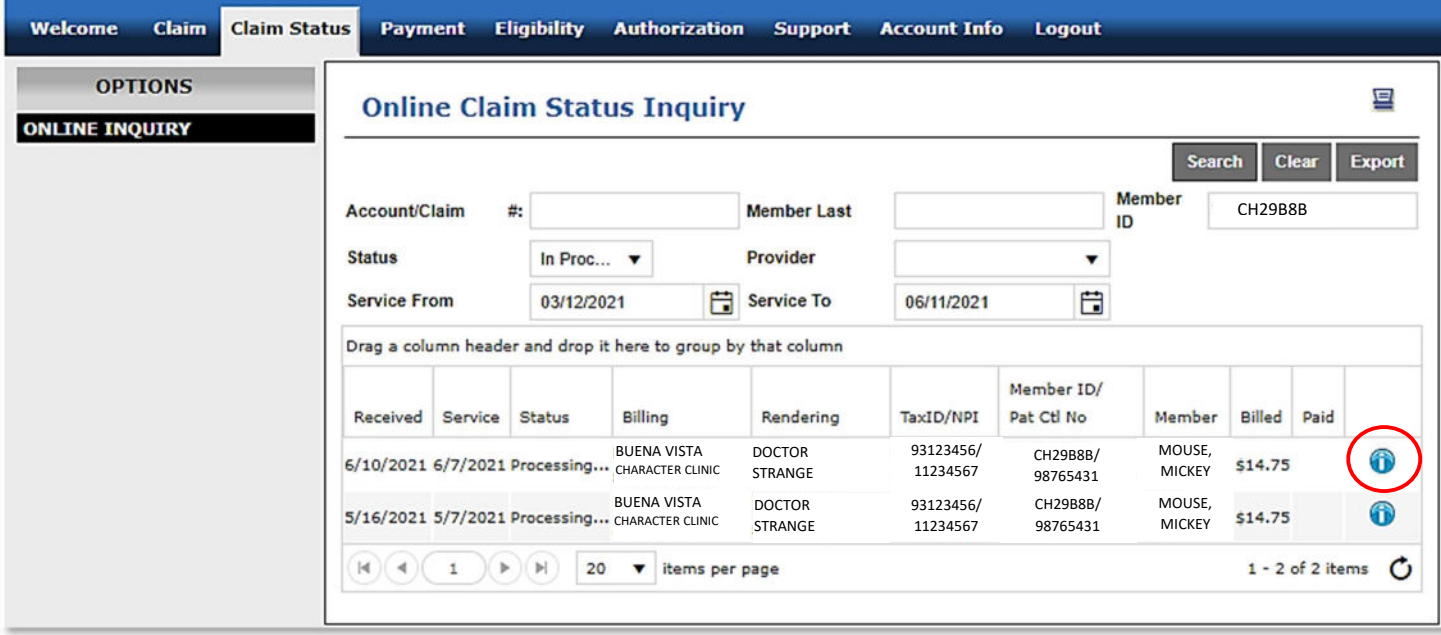

#### Looking up a payment

- 1) Click on the Payment tab
- 2) Click on Search from the Options menu on the left side
- 3) Fill in the search fields with as much or as little information that you have and click the Search button
- 4) If the payment is found, clicking on the Payer ICN automatically redirects the screen to the Online Claim Status Inquiry screen

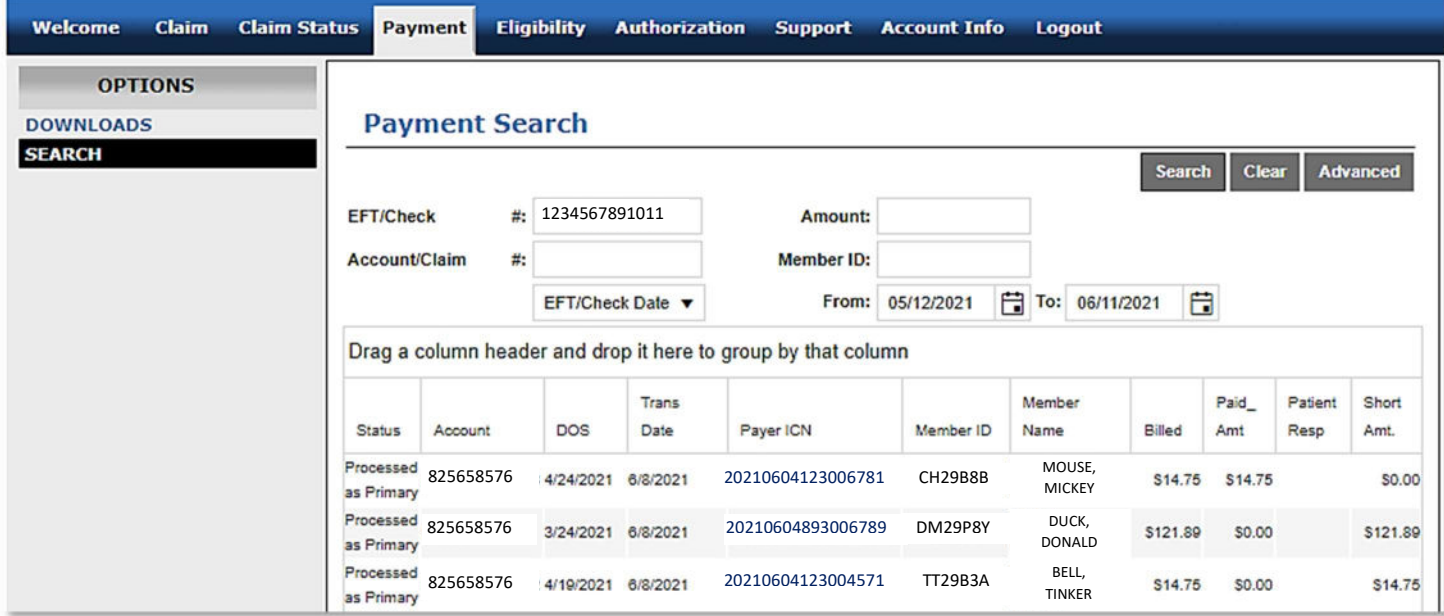

### Downloading an Explanation of Payment (EOB)

- 1) Click on the Payment tab
- 2) Click on Download from the Options menu on the left side
- 3) It will default the From and To dates, these may be changed if necessary, click the Search button
- 4) Clicking on the **ight**icon downloads the file in a .txt format
- 5) Clicking on the **interpretate inconse** icon opens the View Voucher screen which offers a print icon

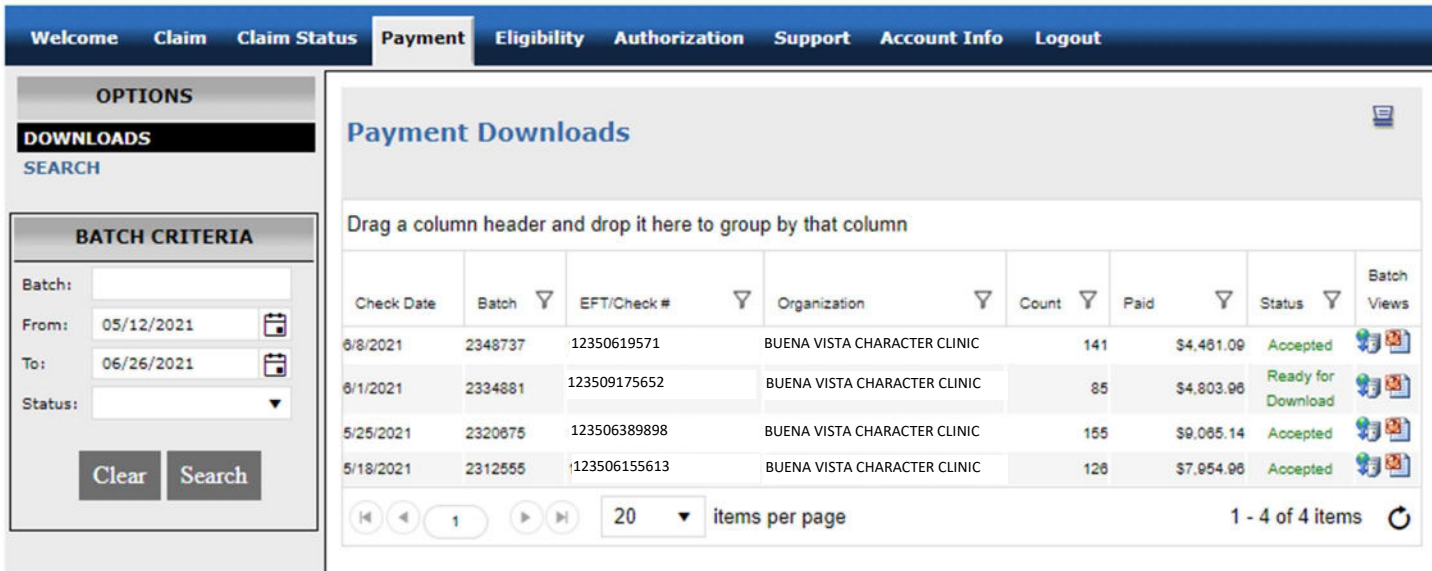